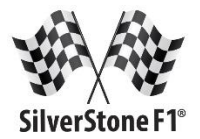

# Видеорегистратор

# **SilverStone F1 S8-WiFi**

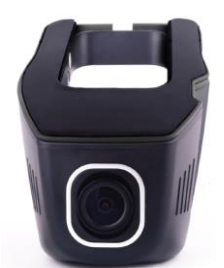

# Руководство пользователя

## **Описание устройства**

- 1. Кнопка включения/выключения
- 2. Кнопка записи
- 3. Индикатор работы/включения WiFi/ведущейся записи
- 4. Кнопка перезагрузки
- 5. Коннектор для подключения питания
- 6. Слот для SD-карты

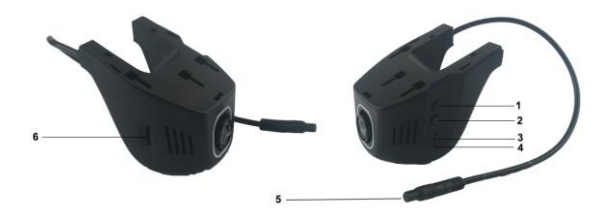

#### **Функции кнопок:**

1. Для включения нажмите кнопку 1, для выключения нажмите кнопку 1 и удерживайте в течение 3 секунд.

2. Для остановки/начала записи нажмите кнопку 2. Нажатие и удерживание кнопки в течение 3-5 секунд включает/выключает Wi-Fi.

3. Индикатор горит красным, если подключено питание, мигает красным, когда идет запись. Индикатор горит синим после включения Wi-Fi.

4. Нажмите кнопку перезагрузки для перезагрузки устройства.

#### Установка SilverStone F1 S8-WiFi

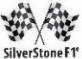

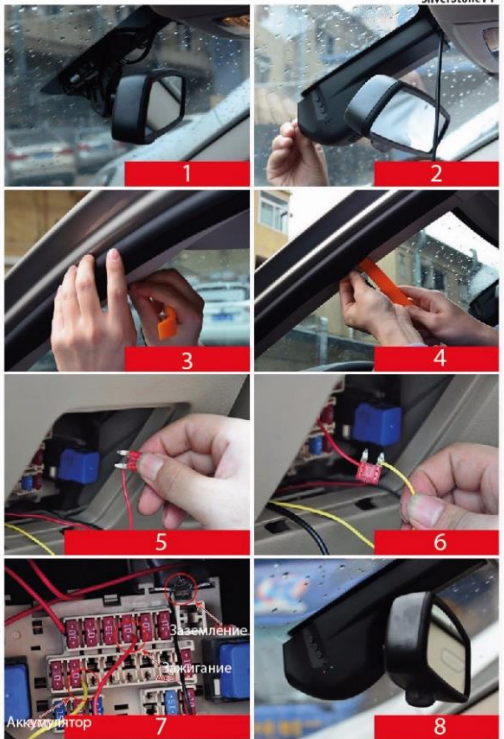

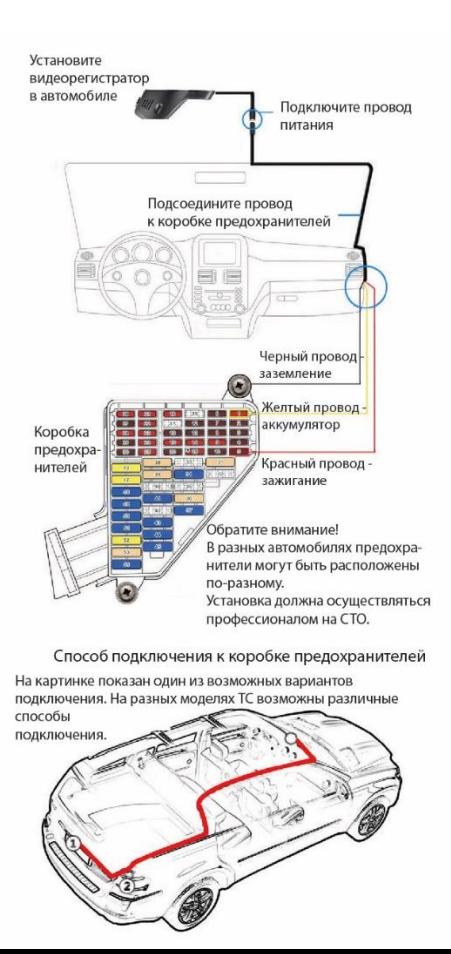

В комплект S8-WiFi входит дополнительный кабель для вывода изображения, получаемого с устройства, на монитор. Схема подключения представлена ниже.

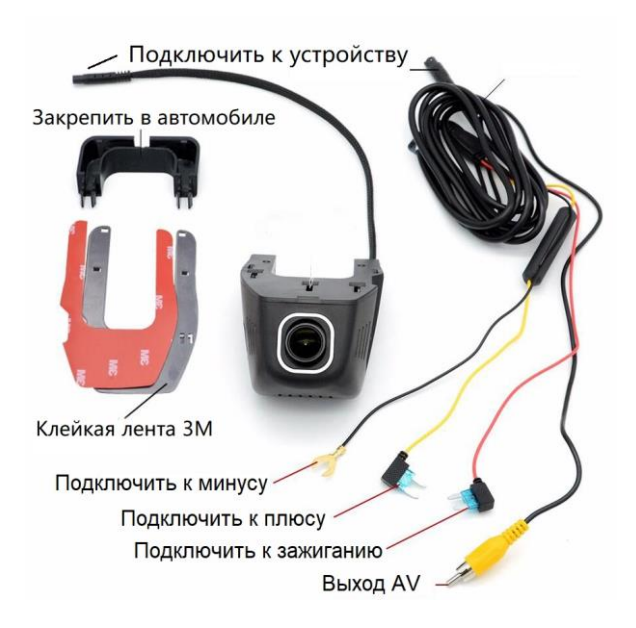

## Начало работы

1. Обратите внимание, что необходимо использовать карту памяти известных марок, класс записи должен быть не ниже 10. Перед использованием карты обязательно отформатируйте ее в компьютере, на карте не должно быть сторонних файлов.

2. Видеорегистратор включается автоматически при включении зажигания. Запись также начинается автоматически. Чтобы остановить запись, нажмите кнопку записи (2).

3. Чтобы просмотреть файлы, необходимо извлечь карту памяти и просмотреть файлы на компьютере. Также можно подключить видеорегистратор к вашему смартфону и просматривать и сохранять файлы.

#### Подключение WiFi

1. После включения видеорегистратора нажмите кнопку записи (2) и удерживайте ее в течение 3-5 секунд, чтобы включить Wi-Fi. После активации Wi-Fi индикатор загорится синим. Для выключения Wi-Fi снова нажмите кнопку записи (2) и удерживайте ее в течение 3-5 секунд. Синий индикатор погаснет.

2. После активации Wi-Fi в поле любых мобильных устройств станет доступна Wi-Fi точка под названием SilverStone S8. Подключитесь к этой сети для соединения с видеорегистратором. Пароль для сети - восемь нолей: 00000000

3. Для работы с видеорегистратором через Wi-Fi необходимо скачать приложение SilverStone в AppStore (для смартфонов. работающих на iOS) или в Google Play (для смартфонов, работающих на ОС Android).

ВНИМАНИЕ! Чтобы использовать видеорегистратор. необходимо вставить в него карту памяти классом записи не ниже 10. Вставлять и удалять карту можно только на выключенном устройстве.

### **Работа с приложением**

1. Загрузите приложение SilverStone в AppStore или Google Play (в зависимости от ОС, используемой в вашем смартфоне).

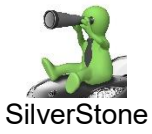

2. При запуске приложения появляется экран подключения к видеорегистратору. Убедитесь, что в видеорегистраторе включен WiFi и что ваш смартфон подключен к сети SilverStone\_S8. В таком случае вы можете подключить смартфон к видеорегистратору. Для этого нажмите кнопку «+» в правом верхнем углу и добавьте видеорегистратор SilverStone S8 в список устройств, либо он добавится сам и автоматически запустится онлайн просмотр.

3. Управляйте видеорегистратором с помощью приложения. Все настройки доступны в разделе «Настройки». Обратите внимание: изменение настроек возможно только при остановленной записи.

4. В разделе Файлы Вы можете загрузить видео и фото, записанные видеорегистратором, в память вашего смартфона. Сохраненные файлы можно увидеть в разделе «Загрузки». 5. Вы можете регулировать объем памяти, зарезервированной для сохранения файлов, записанных с помощью видеорегистратора. В разделе «Настройки» выберите пункт «Управление памятью». Выберите нужный вам объем памяти: например, 200Мб. В таком случае, если в вашем телефоне осталось памяти меньше, чем 200Мб, приложение перестанет сохранять файлы.

Все функции меню приложения интуитивно понятны и просты в управлении. Желаем Вам приятных и безопасных поездок!

#### **Технические характеристики**

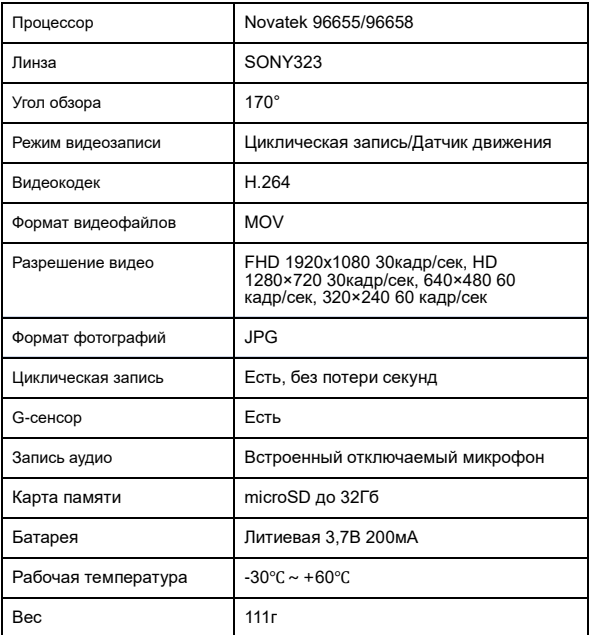

-<br>Характеристики могут быть изменены производителем без предупреждения.

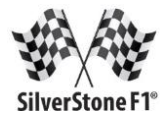